## Create a DWR (All roles)

From the Home page for all roles, click on the <u>Contract Administration</u> link to select your contract.

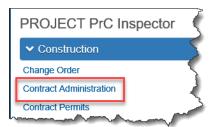

Select the contract by typing in the Contract number in the search box (capital letters not required)

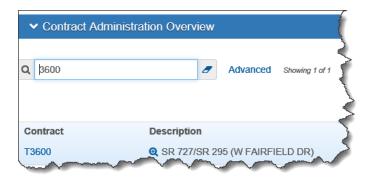

When the contract comes up, click on the **Contract** link.

The following screen will come up. This is the base screen for every contract and the starting point for all you can do on a contract.

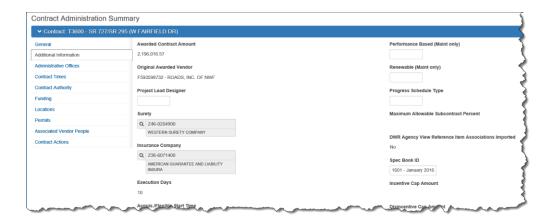

DWRs are created under the <u>Contract Progress</u> link which is located near the top of your screen. Click on the Contract Progress link and a list of functions will appear on the left side of your screen. Each function is a link that will carry you to that function page when you click on it. (NOTE: The list may be different as we move through the implementation process.)

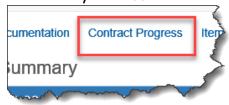

Click on the Daily Work Reports link.

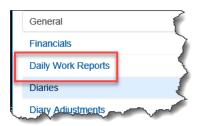

You will then be directed to a screen where you can add a DWR. If you have never created a DWR for this contract you will not see any DWRs. If you have, then a list will show your DWRs. You will also see any DWRs created by others working on your contract.

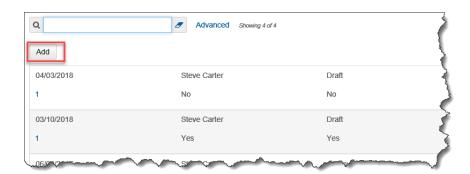

To add a new DWR, click on the "Add" button. If you are adding a DWR for today, then you will not need to change the DWR Date. If you need a different DWR date, then you can use the calendar function just to the right of the date box and select the date you need.

Note: The system will not allow you to create a DWR in the future, only in the past or on the present day.

The Inspector field is automatically populated with your user ID and name. You can change it to another user but that is not in line with FDOT policy of having each person create their own DWRs.

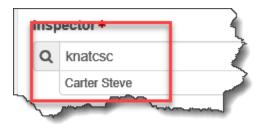

The rest of the fields you will need to fill out as needed. Normally only one inspector will fill out the weather-related issues. If your job is spread out over a long distance, then there could be more than one DWR by an inspector that has the weather documented. This would help to document temperature and rainfall at different locations along the project.

Once you have entered the above info, click on the "Save" button at the top of the DWR screen on the right side of your screen.

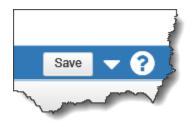

If you have any unsaved entries or changes, a banner show in the center of the upper portion of your screen letting you know you have unsaved changes.

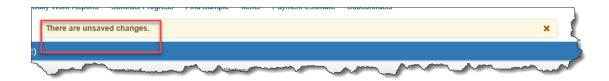

Depending on how remarks are set up, you may get an error message that there are certain remarks that must be addressed before you can save the DWR. This is determined by the requirements of the system. You can enter more than required in accordance with your district policy, but the system requirements will be the minimum as determined by a consensus of the districts.

To add the remarks, click on the drop-down button just to the right of the text box under the remarks section. Select the Remarks type you want to add then enter any comments for the type you are adding. For instance, if you are adding COPS - Contractor Operations then you will need to add comments describing what the contractor was doing that day. You only have 2,999 characters so don't waste them with unnecessary information. Be clear, concise, convincing and accurate. <u>If you don't record it then it didn't happen.</u>

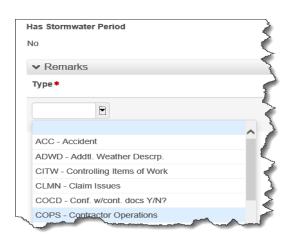

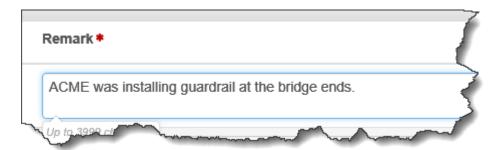

Once you have finished adding all the remarks and comments you need click on the "Save" button. You can edit the DWR later if you need to. Once the DWR has been approved, there is no editing allowed by any one. To make additional edits, the Project Administrator/Project Engineer will need to unapprove the DWR and you make the corrections. No one can edit your DWR but you.

Next you will need to show the contractor and/or Subcontractors you are going to inspect for the day.

Click on the Contractors on Site link.

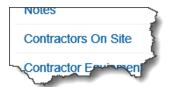

When the link opens most likely it will be blank unless you have previously added contractors.

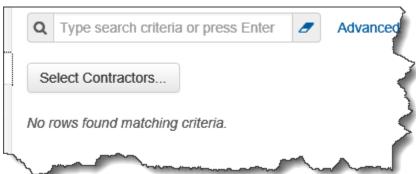

If it is blank, click on the "Select Contractors" button. A list showing the Prime Contractor and all Subcontracts will pop up.

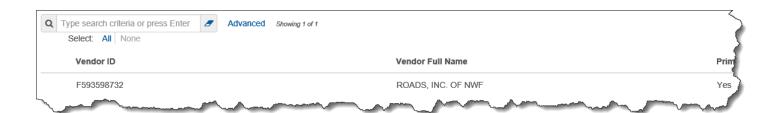

Select the ones you need to report work on for the day by clicking on each contractor. When you do, a green check mark will appear by their name. Once you have selected the contractors, click the "Add to DWR Contractors" button in the lower right corner of the screen.

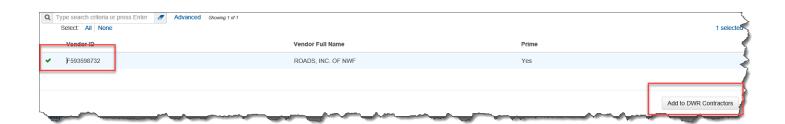

The only information that is required on each contractor is the Start Time. Click on the calendar icon just to the right of the text box and the calendar will pop out. This will allow you to enter in the date and time they started. You can set the time by using the up and down arrows for the time and to set AM or PM.

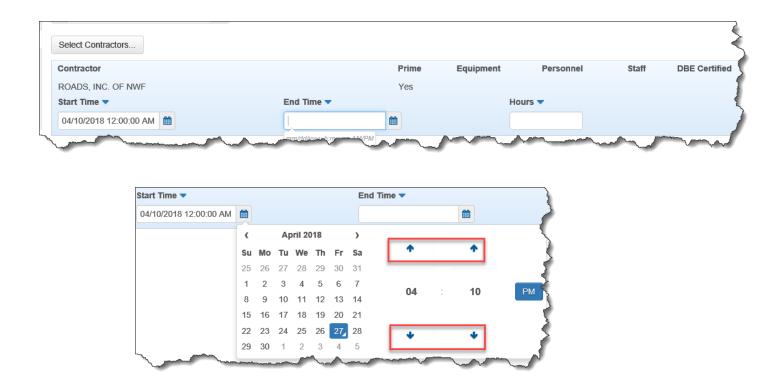

You can enter the End Time and the Hours at the end of the day if required by your district policy. This would also be of use if the contractor is working at night and his work time carries over into the next day. At this time this is not required.

Once the contractors are added you will need to ad the equipment and personnel. Use the Contractor Equipment and Contractor Personnel links to add the resources.

To add the contractor equipment, click on the Contractor Equipment link.

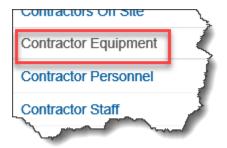

A list of the contractors that you previously added on site for today will appear. Click on the drop-down arrow to the far right of the contractor's name and then click on the <u>Select Equipment</u> link.

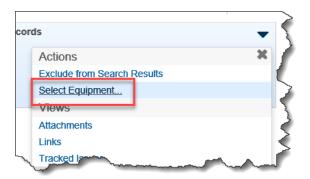

A list of all the equipment that is associated to the contractor will pop up. The list will show the first 50 pieces of equipment.

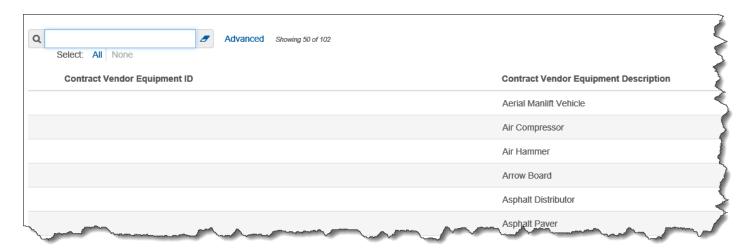

Go through the list and select each piece you need. If you don't see the pieces you need, click on the  $\underline{\text{Load next 50}}$  link at the bottom of the page. You may have to scroll to get to the bottom.

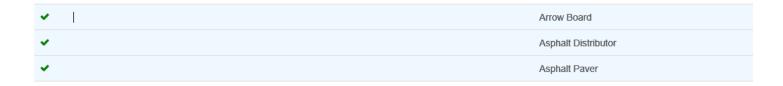

When you have all your equipment selected, click on the "Add to DWR Contractor Equipment" button at the bottom right hand corner of the screen.

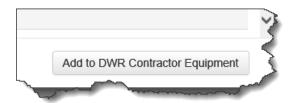

You are now back at the screen showing a list of all your contractors for the day. To record number used and time on the job, click the down arrow by the contractor. This will expand your list so that you can record the information as needed.

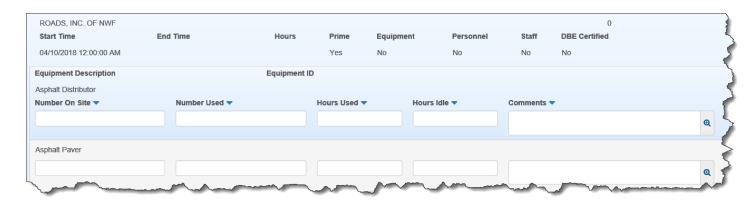

Enter the "Number on Site", the "Number Used" and the "Hours Used". If the piece of equipment was idle during the day, enter the number of "Hours Idle".

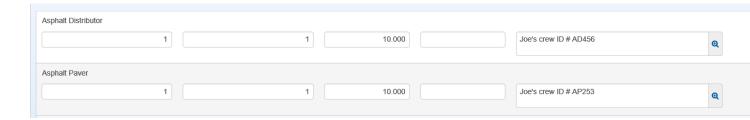

For the comments, enter information that will allow you to uniquely identify the equipment ID and the asphalt crew (or other crews) the piece of equipment is being used by. For example, Joe Clark is the asphalt foreman for the day. He has been assigned the asphalt distributor for the project. The equipment has a number assigned by the company of AD456 displayed somewhere on the piece of equipment. You could have a comment like "Joe's asphalt crew. Distributor ID # is AD456". This would be useful to help document who was working that day and the unique ID number assigned by the contractor to that piece of equipment. This will allow you to add more than one piece of the same equipment. That is, you could have more than one asphalt distributor on the job on the same day. This would apply to any piece of equipment. The key to keeping track is the comments are used to distinguish between the same equipment types.

## NOTE: The system will not permit a negative number for any of the above fields. It has to be either 0 or any whole number greater than 0.

To add the personnel, click on the <u>Contractor Personnel</u> link. A list of the contractors that you previously added on site for today will appear. Click on the drop-down arrow to the far right of the contractor's name and then click on the <u>Select Personnel</u> link. A list of all the Personnel that are associated to the contractor will pop up. Go through the list and select each piece you need. You may have to scroll to get to the bottom. When you have all your personnel click on the "Add to DWR Contractor Personnel" button at the bottom right hand corner of the screen.

You are now back at the screen showing a list of all your contractors for the day. To record number used and time on the job, click the down arrow by the contractor. This will expand your list so that you can record the information as needed.

Enter the "Number on Site". This would be the total number of a group such as Common Day. The "Total Hours" would be the number of personnel times how many hours they were on the job. For example, if you had 3 common on the job for 8 hours, your "Total Hours" would be 24.00.

The personnel are just like the equipment, you can add more than one of each. The key to keeping track is the comments are used to distinguish between the same personnel types.

## NOTE: The system will not permit a negative number for any of the above fields. It has to be either 0 or any whole number greater than 0.

To add the personnel, click on the <u>Contractor Staff</u> link. A list of the contractors that you previously added on site for today will appear. Click on the drop-down arrow to the far right of the contractor's name and then click on the <u>Select Staff</u> link. A list of all the Contractor's Staff that are associated to the contractor will pop up. The list contains only the Foreman and Superintendent. Go through the list and select each member you need. You may have to scroll to get to the bottom. When you have all your Staff, click on the "Add to DWR Contractor Personnel" button at the bottom right hand corner of the screen.

You are now back at the screen showing a list of all your contractors for the day. To record number used and time on the job, click the down arrow by the contractor. This will expand your list so that you can record the information as needed.

Enter the "Number on Site". This would be the total number of a group such as Common Day. The "Total Hours" would be the number of personnel times how many hours they were on the job. For example, if you had 3 common on the job for 8 hours, your "Total Hours" would be 24.00.

The personnel are just like the equipment, you can add more than one of each. The key to keeping track is the comments are used to distinguish between the same personnel types.

NOTE: The system will not permit a negative number for any of the above fields. It has to be either 0 or any whole number greater than 0.

NOTE: The following is only for the test site so that you will be able to add pay items for use to generate an estimate. Adding pay items will not be a part of PrC in Production because the pay item quantities will be handled by PTS (Pay Item Tracking System).

To add pay items for payment on an estimate, click on the Add Pay Items link.

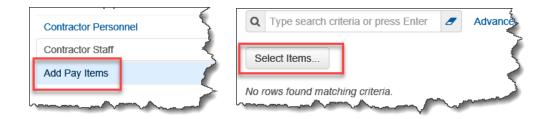

When the screen comes up, it should show "No rows found matching criteria". This means no pay items have been added to this DWR date.

To add the pay items you need to pay on, click the "Select Items" button. A list of all the pay items for your contract will display.

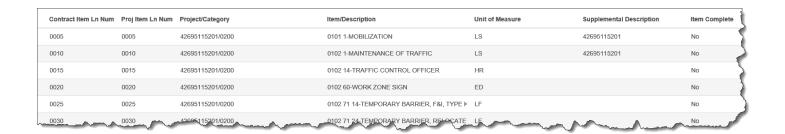

You can either scroll through the list and select each item or you can enter the first part of the pay item number, i.e. 0334 or 0101 or 0285. You can also search by a word from the pay

item description such as "Asphalt". This will bring up all pay items that have the word "asphalt" in the description.

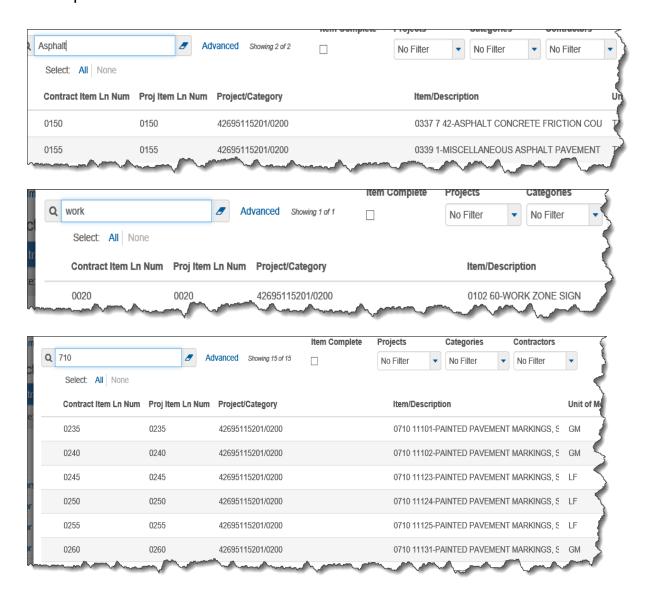

If you choose not to look for individual pay items, scroll through the list and select the pay items as you go. Click on  $\underline{\text{Load next } 50}$  link in the bottom left corner of the screen and continue selecting items as needed.

After you have selected your pay items, click on the Save button at the bottom right corner of the list. The screen will return to the list of pay items you have selected. To record a quantity to the pay item, click on the arrow pointing to the right that is just above the Item ID. This button is the Expand/Collapse button and works the same on any screen that you see it.

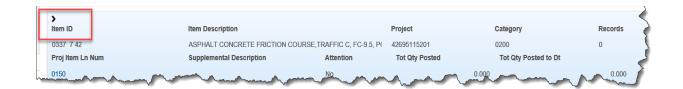

The expanded screen will give you fields to add information as needed. The two fields you are most interested in is the Quantity Posted field and the Location field. Enter the quantity you want to pay for today in the Quantity Posted text box. A location is required as in our current system, so you will need to add a location that describes where the quantity is located.

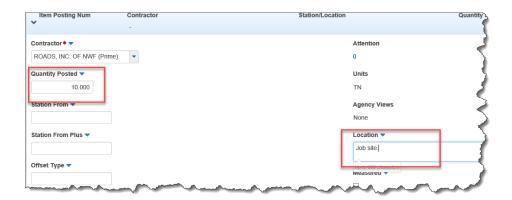

Any field on this screen you can also add information to such in the comments text box. This will allow you to add additional information about the quantity if needed. That information could include things like one of the signs had a light out or something along those lines of info. Anything to help you document your quantity or bring attention to a possible problem. Your comments will appear on the DWR report when you review it later.

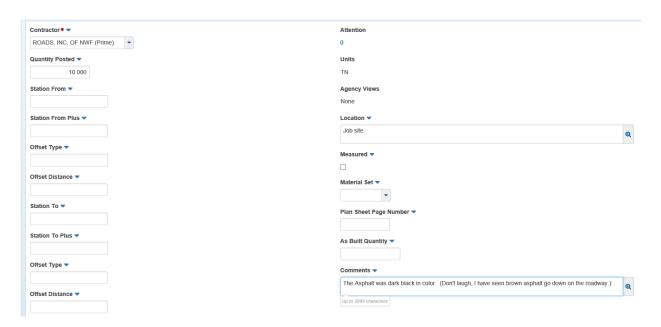

You can either save now or move to the next pay item and repeat the above steps. When you have completed entering quantities for all the pay items, click on the Save button at the top. PrC will let you know that all information has been saved.

To preview your DWR, click on the Actions button that is located at the top right of your screen between the Save button and the Help (?) button. A list will drop down for you to pick from. Scroll down until you find "Reports" and under that you will see the DWR Report link.

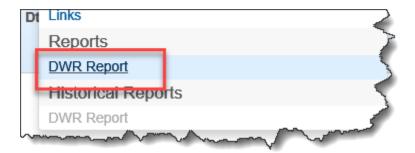

Click on that and then a screen will pop up that will let you select what you want to look at.

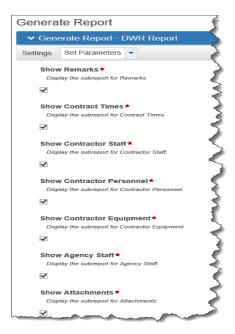

Once you select what information you want to look at by either adding a check mark to the box or removing the check mark, click on the "Execute" button at the top right of your screen. This will start the process of creating a view of your DWR. When the process is complete, the DWR will show up in Draft status.

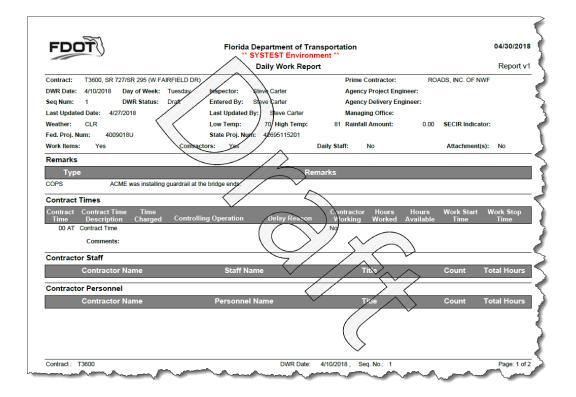

Once you have looked over the DWR just close the screen. To get back to the DWR entry screen, click on the Previous button in the top left corner of the screen.

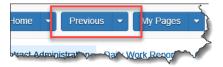

Once you are satisfied with your DWR, it's now time to submit it for approval. To do that, click on the Actions button that is located at the top right of your screen between the Save button and the Help (?) button. A list will drop down for you to pick from. Scroll down until you find the <u>Submit for Approval</u> link.

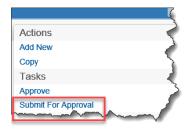

Once you do this, the DWR is locked for any change you need to make. If you find something that you need to make a change to, you can change it back to Draft status by going back to the Action button and click on <u>Change to Draft</u> link.

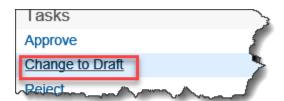

If your district allows you to approve you own DWRs, you can click on <u>Approve</u> instead of <u>Submit for Approval</u>. If the DWR has been approved but someone found something incorrect, it first must be Rejected and then changed back to Draft status. These links can be found under the Actions button mentioned above.

NOTE: Once a DWR has been Approved and locked up in an estimate, it can't be changed by anyone unless the estimate is deleted, the DWR is unauthorized from the Daily Diary and sent back to Draft status. Only the creator can then make any corrections as needed.